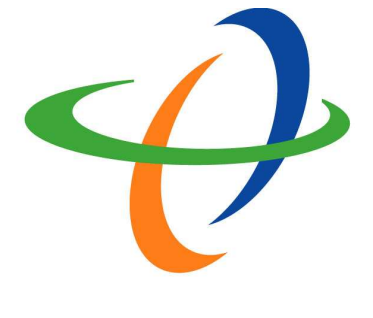

## HitronTechnologies

# NGAG-2000

## VOPU Installation Guide Release 1.0

AUGUST 2006 RELEASE 1.0 Copyright © 2006 Hitron Technologies, Inc. All Rights Reserved.

This document contains information that is the property of HitronTechnologies. This document may not be copied, reproduced, reduced to any electronic medium or machine readable form, or otherwise duplicated, and the information herein may not be used, disseminated or otherwise disclosed, except with the prior written consent of HitronTechnologies

#### **Table of Content**

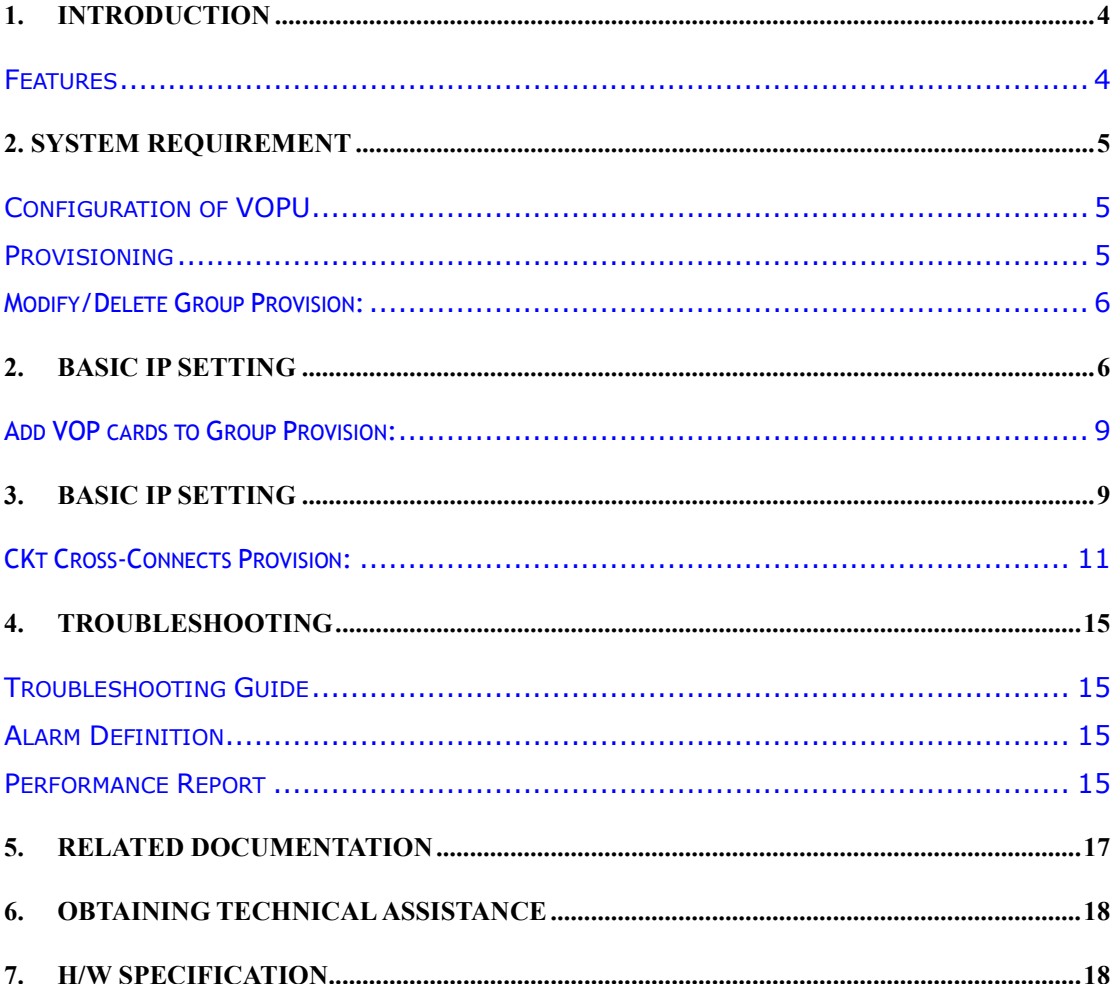

#### Change History

#### Document Description

This document contains information that is the property of Hitron Technologies. This document may not be copied, reproduced, reduced to any electronic medium or machine readable form, or otherwise duplicated, and the information herein may not be used, disseminated or otherwise disclosed, except with the prior written consent of Hitron Technologies.

Every effort has been made to ensure the accuracy of this document. However, due to the ongoing improvements and revisions to our products, Hitron Technologies cannot guarantee the accuracy of the material, or accept responsibility for errors or omissions. Revised documents may be published when deemed necessary by Hitron.

#### Table of Changes

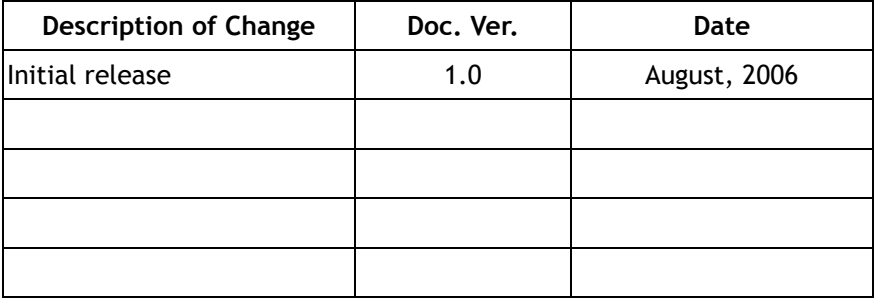

### 1. Introduction

This document is intended for giving the installation guideline for Hitron's VOPU, VoIP Processor Unit card.

VOPU is a service control module which is used to centralize managing DSP pools and to responsible for interacting with Call Agent/Softswitch from Access Gateway. For managing the delivery of voice over IP service at Hitron's NGAG-2000 Next Generation Access Gateway, it needs to interconnect with RI-POTS, CPU, and VOP cards to implement within the system.

The RI-POTS card at RST (Remote Subscriber Terminal) side is exactly same to original RI-POTS card and responsible to report the phone status, such as off-hook, to VOP card through cross connection over access network.

The other one is VOP card at LET (Local Exchange Terminal) or RST side. This whole new line card will behave as an 8 channels stand along MTA (Multimedia Terminal Adaptor) or IAD (Integrated Access Device) except the telephone interface. It needs to accept the VoIP signaling protocol (such as MGCP or H.248/MEGACO), support and manage DSP channels, handle voice and messages over TDM (Time Division Modulation) bus on the system, and handle voice payload packets over IP network. To enable the service, the VOP card supports 10/100 BaseT Ethernet interface and configured a static IP address to connect to IP network. Depending on the installation requirement, VOP card can load different Software codes for supporting MGCP signaling protocol or H.248/Megaco signaling protocol.

#### Features

- Availability with NGAG-2000 shelf allows used in all 22 general purpose slots
- Provides IP Ethernet interface in VOP that complies IEEE 802.3 10Base-T, IEEE 802.3 100Base-TX/FX with auto- negotiation function.
- Enable NGAG-2000 to connect with Call Agent/ Softswitch centralized with redundancy solution.
- Support VOP load sharing management function to centralize control DSP pool resource.
- Enable NGAG-2000 to connect up to 3 different Call Agent/ Softswitches

## 2. System Requirement

#### Configuration of VOPU

#### Provisioning

#### Setup VOPU service flow:

Install VOPU and VOP card into system first then follow the following steps to enable VOPU service.

(1) VOPU Interface Setup: Perform CID "Provisioning Menu > VOPU Interface Menu > Modify/Delete Group setting". This function can be used to define basic VOIP interface configuration.

(2) VOPU DSP Pool Setup: Perform CID "Provisioning Menu > VOPU Interface Menu > Add VOP cards To Group". This function specifies the VOP cards to support voice transmission. (3) VOPU subscriber setup: Perform CID "Provisioning Menu > Cross-Connect Menu > 8. Modify VOPU->Ckt Cross-Connects". This function connect remote subscriber to the VOPU interface.

#### Remove VOPU service flow:

(1) VOPU subscriber removing: Perform CID "Provisioning Menu > Cross-Connect Menu > Delete VOPU->Ckt Cross-Connects". This function disconnects remote subscribers with VOPU interface.

(2) VOPU DSP Pool removing: Perform CID "Provisioning Menu > VOPU Interface Menu > Remove VOP from Interface Group". This function removes VOP cards from some VOPU interface.

(3) VOPU interface removing: Perform CID "Provisioning Menu > VOPU Interface Menu > Modify/Delete Group setting". This function can delete the VOPU interface.

#### Modify/Delete Group Provision:

To provision Modify/Delete Group, goes to "Provisioning Menu > VOPU Interface Menu > Modify/Delete Group setting":

Here is a list of definition for each setting:

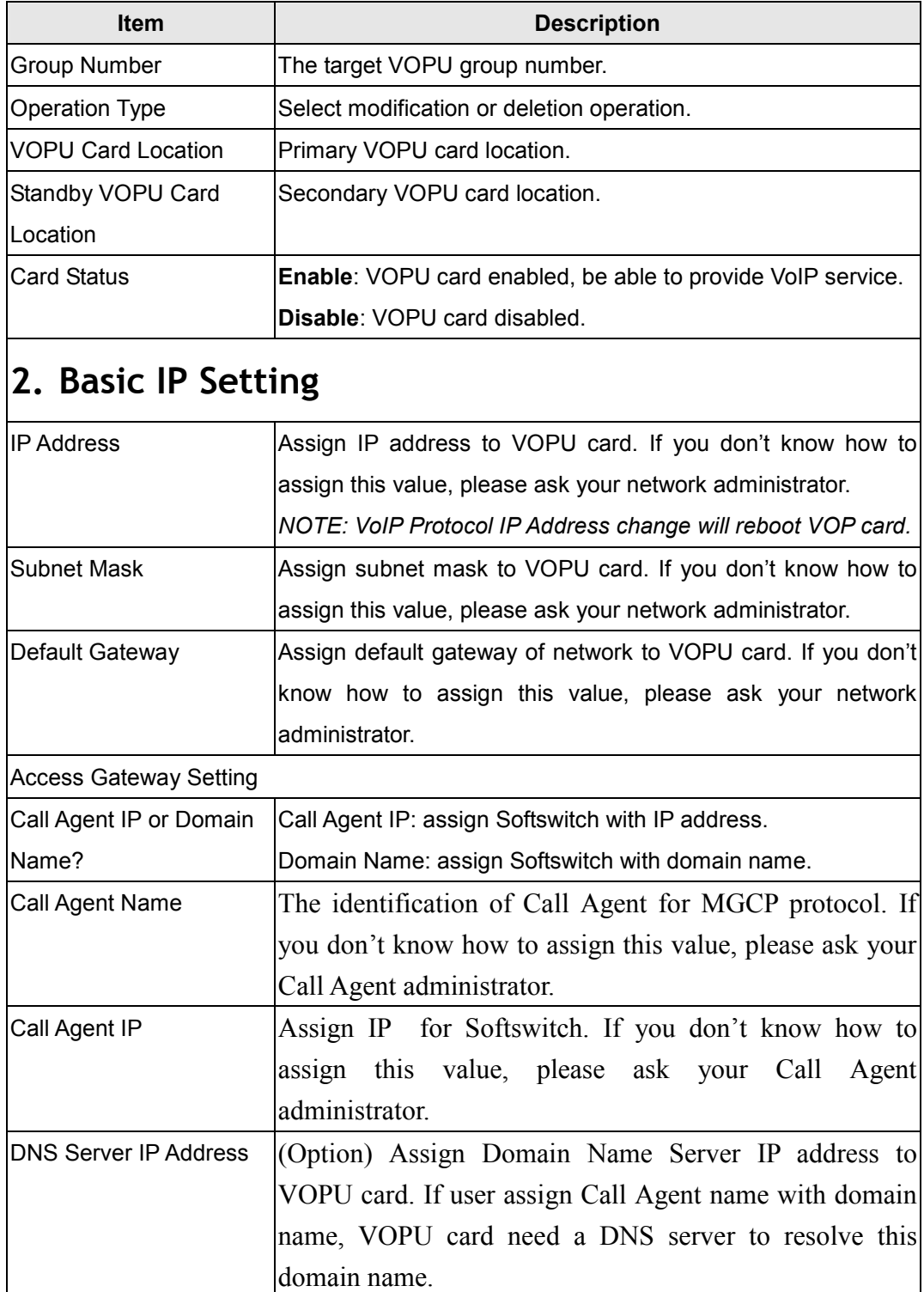

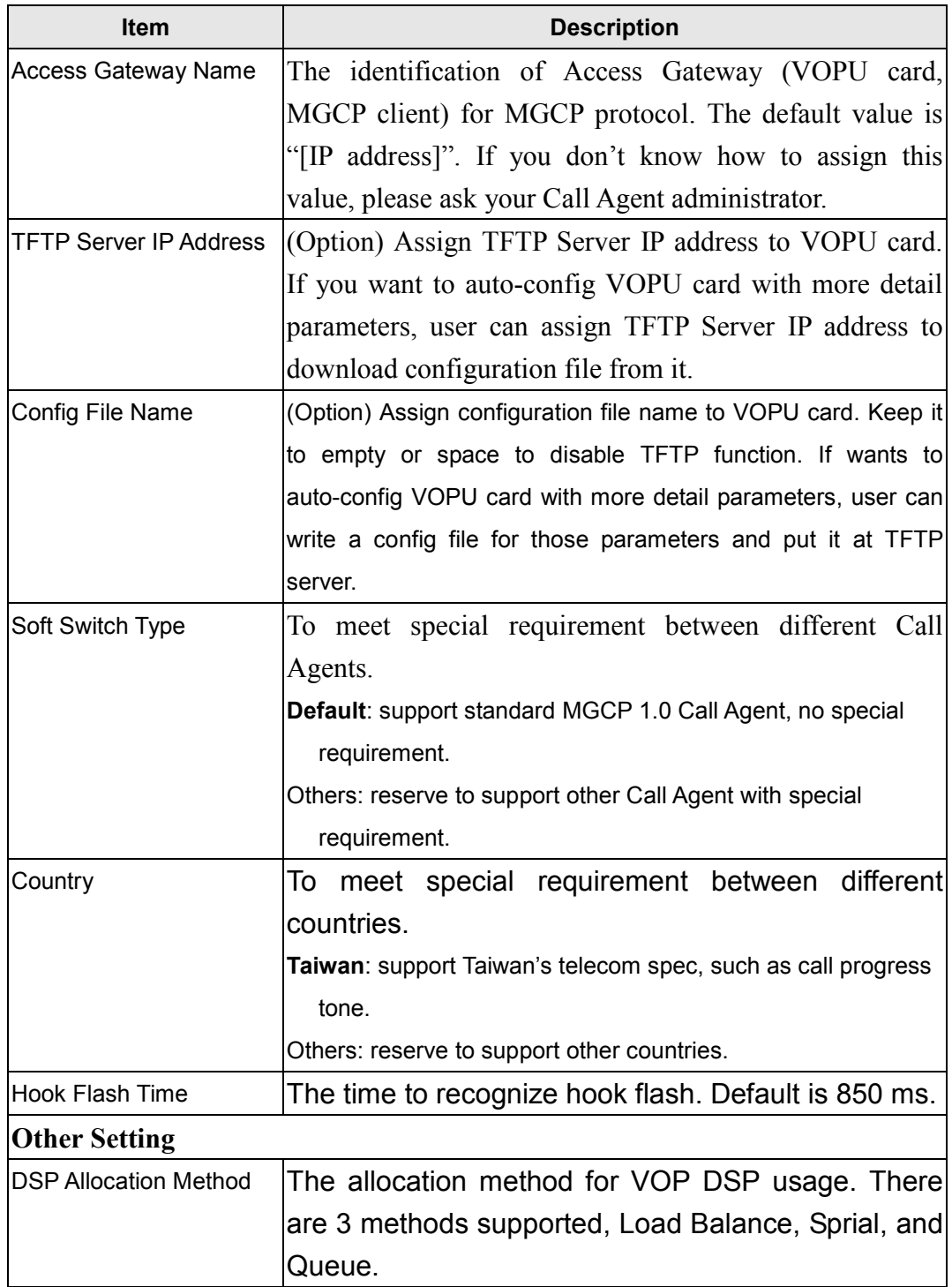

VOPU Interface Menu  $>>$  [2]: 2 Modify/Delete Group setting Group Number [Group1]: Group1 Current VOPU is LET-1-17 Protocol: MGCP 1.0 / NCS 1.0 Status: Enable Basic IP Setting: ------------------------------ Provision Mode: CPU Mode IP Address: 192.168.100.1 Subnet Mask: 255.255.255.0 Default Gateway: 192.168.100.254 Access Gateway Setting: ------------------------------ Call Agent name: 0.0.0.0 DNS IP Address: 0.0.0.0 Access Gateway Name: [172.25.168.20:100] TFTP Server IP Address: 0.0.0.0 Config File name: ivory Soft Switch Type: Default Country: Taiwan Hook flash time(ms) : 850 Change the provisioning of this VOPU? [No]: Yes

Modify or Delete this VOPU provisioning? [Modify]: Modify

#### Add VOP cards to Group Provision:

To provision Add VOP cards to Group, goes to "Provisioning Menu > VOPU Interface Menu > Add VOP cards To Group":

Here is a list of definition for each setting:

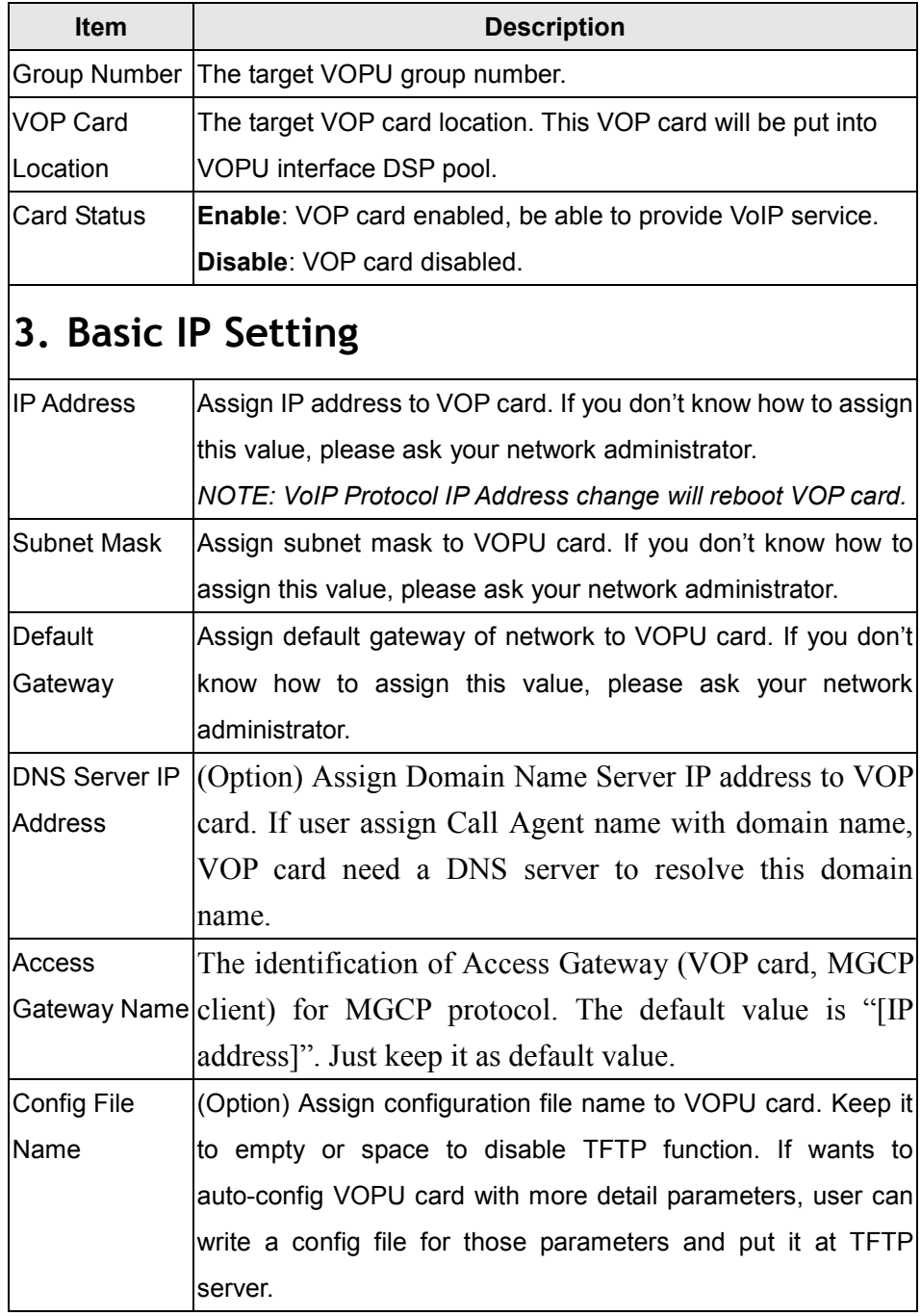

VOPU Interface Menu >>> [?]: 3 Add VOP cards To Group Group Number [Group1]: Group1 Primary VOPU Location: LET-1-17 Secondary VOPU Location: LET-1-19 Resource Allocation Method: Load Balance The VOP assigned to this Group Segment: Card Location Capacity ----------------------------------- LET-1-9 8 Lines LET-1-12 8 Lines ----------------------------------- Enter VOP Card Location [LET-1-1]: LET-1-11 This is LET-1-11 VOP mode: VOPU Interface Protocol: MGCP 1.0 / NCS 1.0 Status: Enable Basic IP Setting: ------------------------------ Provision Mode: CPU Mode IP Address: 192.168.100.1 Subnet Mask: 255.255.255.0 Default Gateway: 192.168.100.254 Access Gateway Setting: ------------------------------ Call Agent name: DNS IP Address: 0.0.0.0 Access Gateway Name: [192.168.100.1] TFTP Server IP Address: 0.0.0.0 Config File name: Soft Switch Type: Default Country: Taiwan Hook flash time(ms) : 850 Add this card to this Group?: [Yes]: Yes

Enter "Yes" to add VOP card to VOPU interface

Status [Enable]: Enable Basic IP Setting: ------------------------------ IP Address [192.168.100.1]: 192.168.100.1 Subnet Mask [255.255.255.0]: 255.255.255.0 Default Gateway [192.168.100.254]: 192.168.100.254 Config File name []: DNS IP Address [0.0.0.0]: 0.0.0.0 Access Gateway Name [[192.168.100.1]]: [192.168.100.1] Effect Changes? [Yes]: Yes VOPU Interface Menu  $M<sub>1</sub>$  $>> [3]$ :

#### CKt Cross-Connects Provision:

To provision Ckt Cross-Connects, goes to "Provisioning Menu > Cross-Connect Menu > 8. Modify VOPU->Ckt Cross-Connects":

Here is a list of definition for each setting:

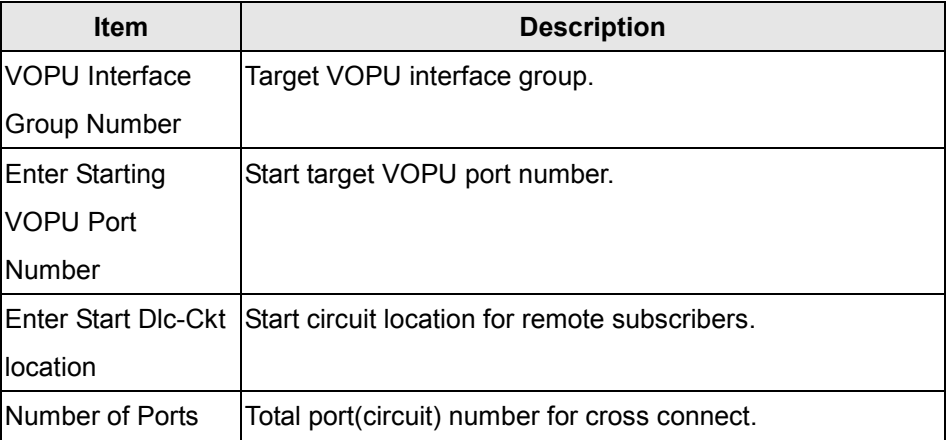

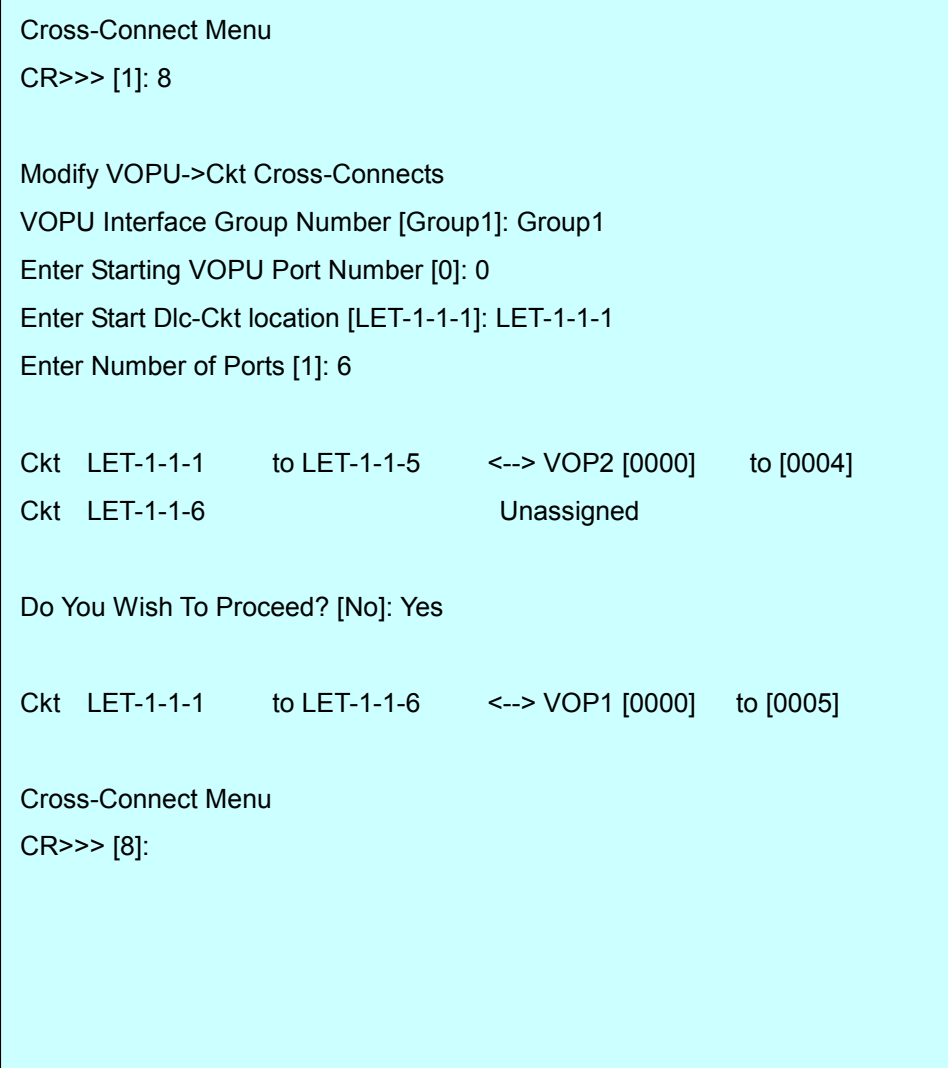

#### Delete VOPU

"Provisioning Menu > Cross-Connect Menu > Delete VOPU->Ckt Cross-Connects":

Provision items:

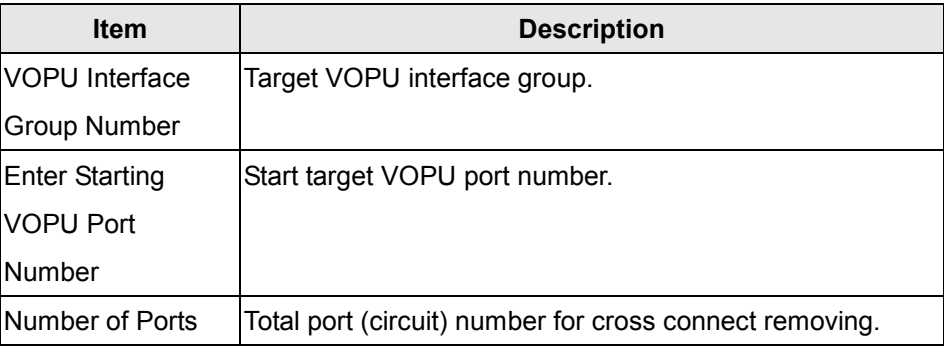

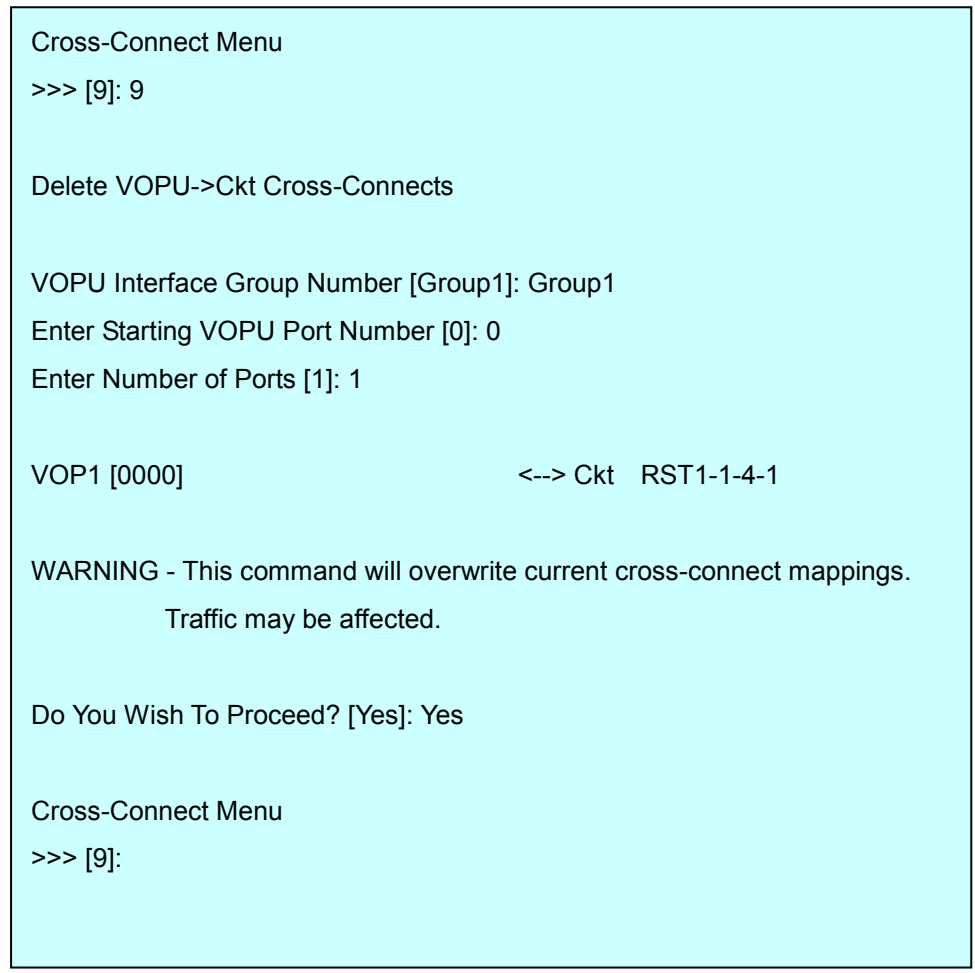

#### Remove VOP from Interface Group

"Provisioning Menu > VOPU Interface Menu > Remove VOP from Interface Group":

a. Provision items:

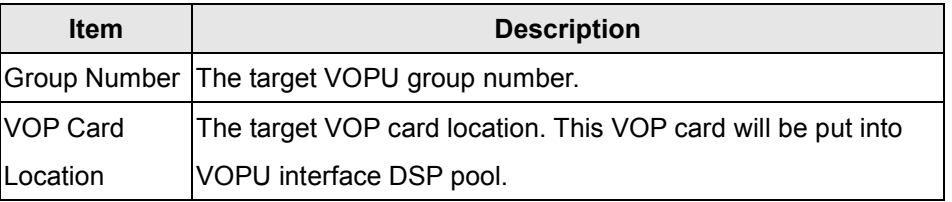

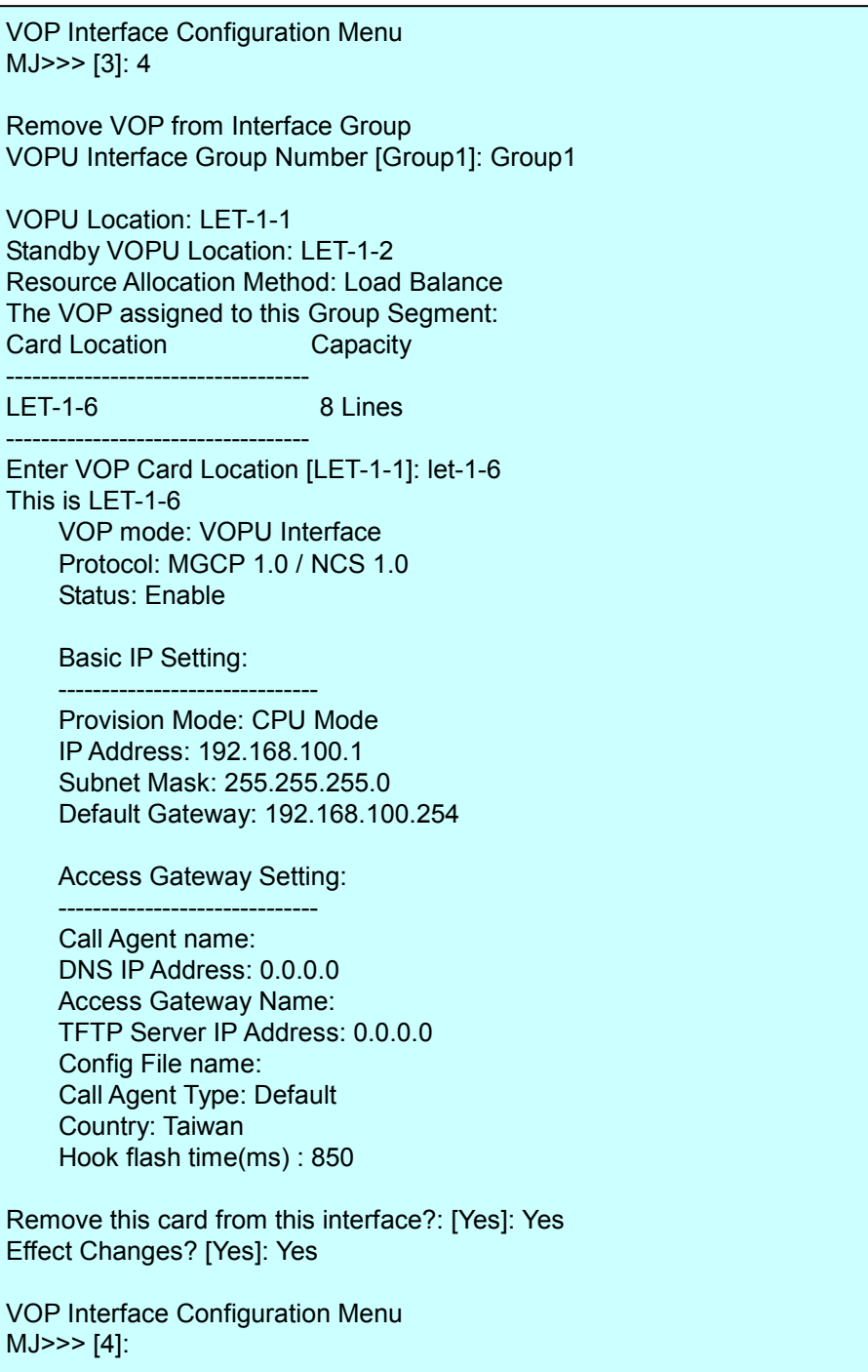

## 4. Troubleshooting

#### Troubleshooting Guide

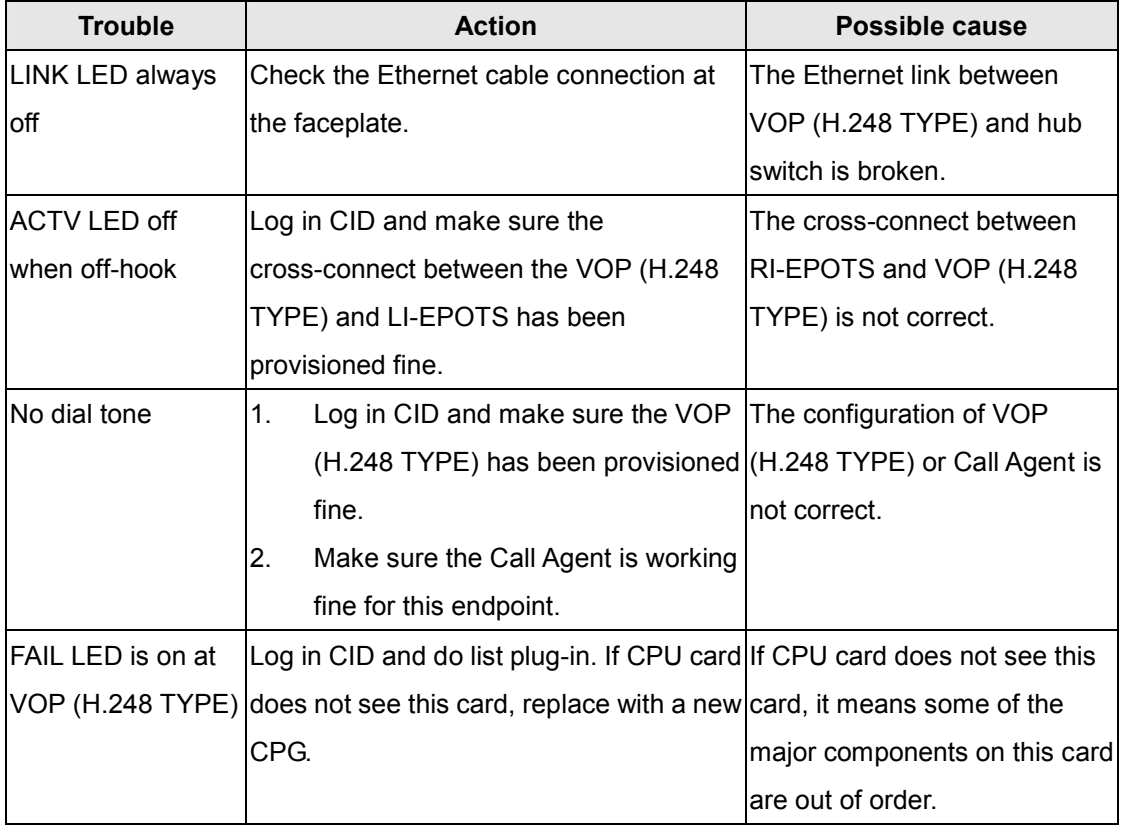

#### Alarm Definition

New alarms are used to indicate the system failure when VOP (H.248 TYPE) experiences any system failure:

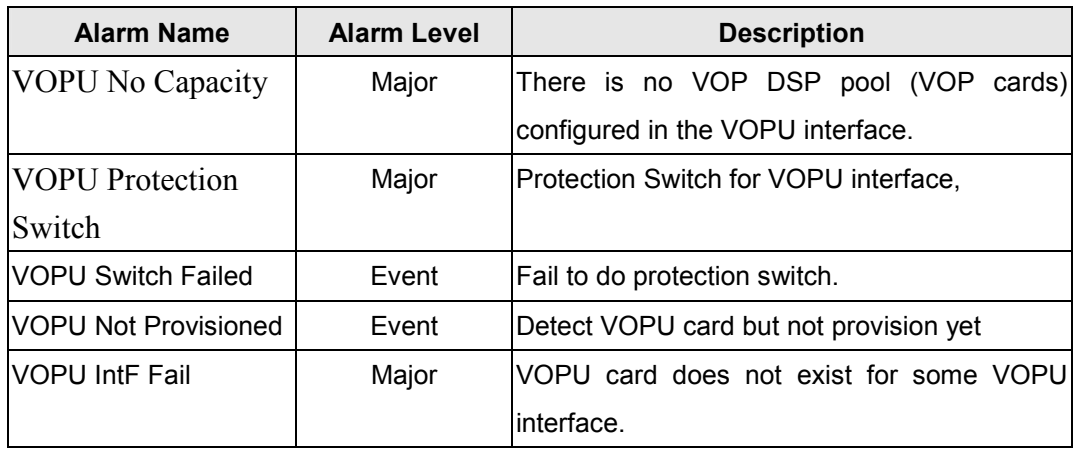

#### Performance Report

Here is a list of definition for each performance item:

© 2006, HitronTechnologies, Inc. All Rights Reserved. Confidential and Proprietary Information. 15

Not for use or disclosure except by written agreement with Hitron

- 2. Performance UI and description:
	- (1) Performance items:

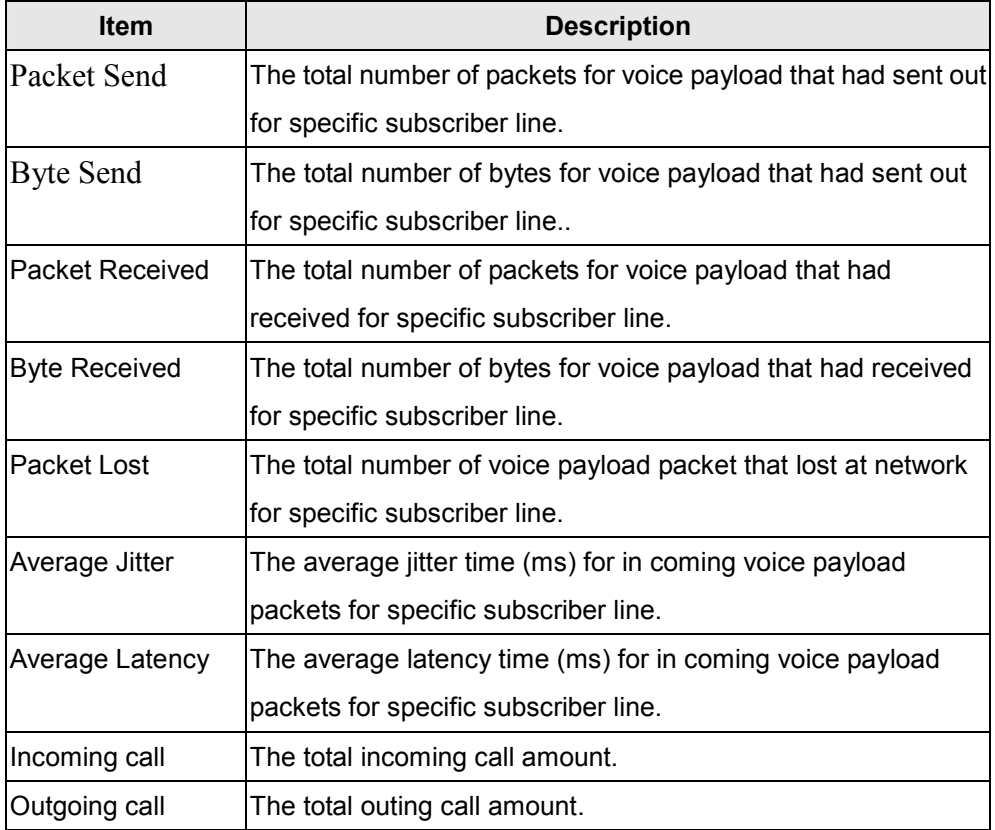

(2) UI: To check out the performance report about the VOPU, goes to "Provisioning Menu > VOPU Interface Menu > Query VOPU Performance".

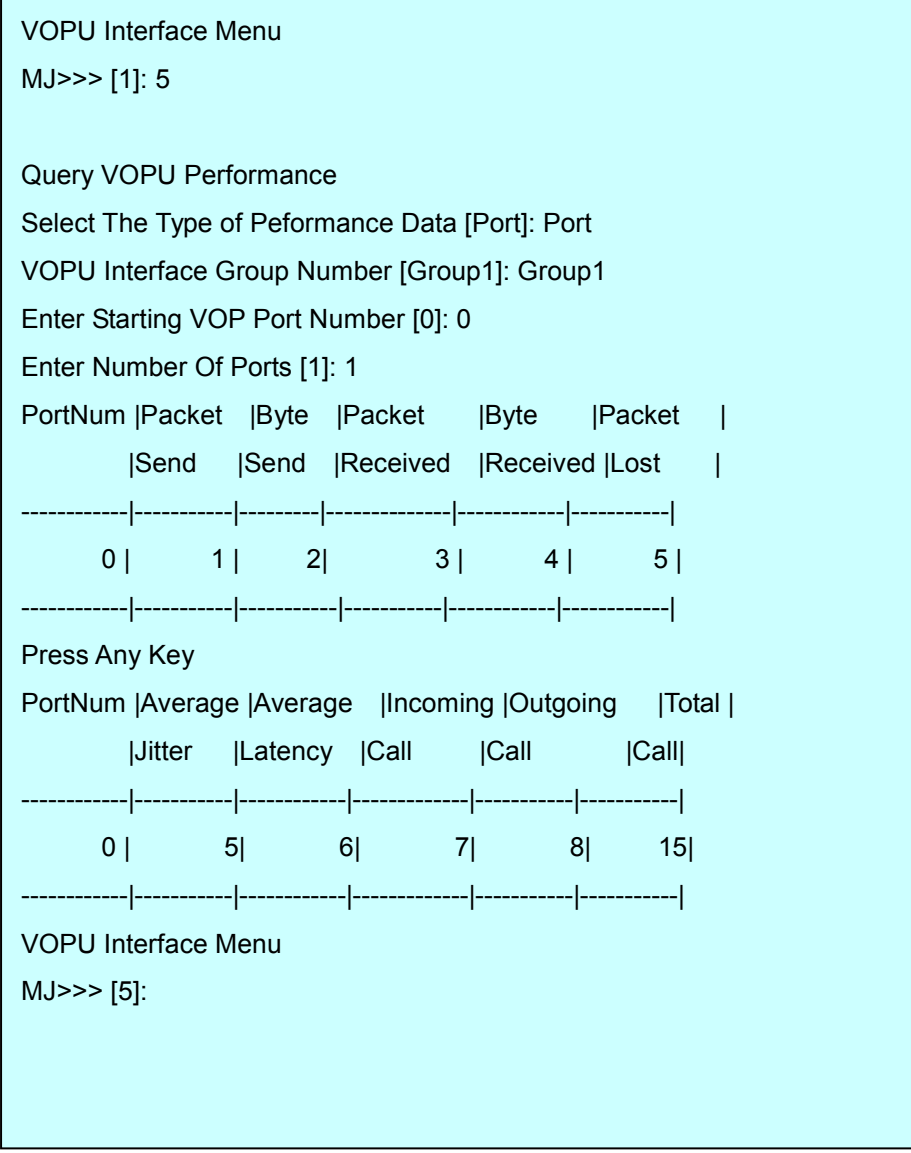

## 5. Related Documentation

- $\bullet$ NGAG-2000 Installation and Maintenance Guide
- $\bullet$ NGAG-2000 Craft Interface Description

Please contact your Hitron service representative for more information regarding to Hitron NGAG-2000 VoIP Solution.

## 6. Obtaining Technical Assistance

For this VOP (H.248 TYPE) installation procedures, please write to hitron\_cs@hc.hitrontech.com for further assistance.

## 7. H/W Specification

- -Operating temperature 0° C to +60° C
- -Humidity (relative) 95%
- -Maximum power consumption 7.277 watt